## Technical Service Bulletin

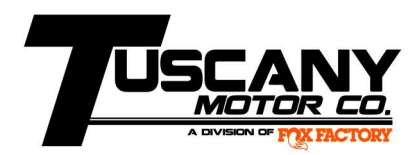

Date: April 25, 2022

Subject: PCM Software Update for Ford Bulletin 22S15

Year: 2021

Model: F150 Shelby/Super Snake/Super Snake Sport without Auto Start/Stop

## Description:

In March Ford issued the 22S15 bulletin requiring PCM module software updates. The 5.0L Supercharger calibration prohibits the Ford software from completing the software update.

In order to successfully complete the PCM software update, the provided stock calibration will need to be loaded on to the Tomahawk handheld device. There is a specific stock calibration for the crew cab Super Snake and Shelby, and a specific file for the regular cab Super Snake Sport.

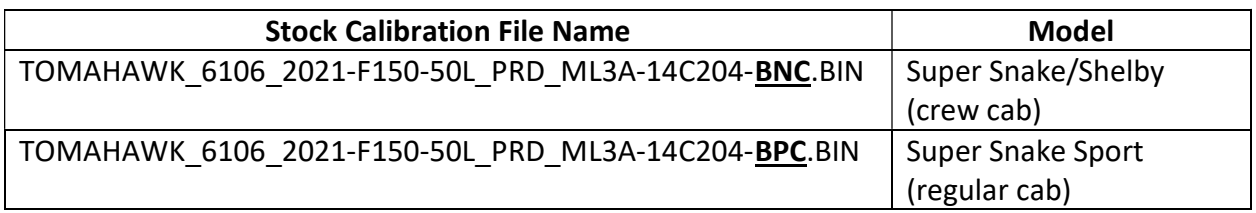

To perform the PCM software update, follow the procedure below.

- 1. Obtain the SD Card from the Tomahawk device and insert into a PC.
- 2. Delete the existing ".BIN" file, but do not remove the "APP.LDR" file.
- 3. Load the appropriate stock .BIN calibration file for the vehicle being updated on to the SD card (see table above).
- 4. Reinsert the SD card into the Tomahawk device.
- 5. With the ignition ON and engine OFF, unplug the Power Board plug if applicable and plug the Tomahawk in to the OBD2 port.
- 6. The Tomahawk will go through a quick erase and firmware update.
- 7. Select "Programming", then on the next screen select "Software Update", and on the next screen press the circular arrow buttons to start the download as instructed.
- 8. Once the installation is complete disconnect the Tomahawk from the OBD2 port.
- 9. Connect the vehicle to FDRS and proceed with the PCM Software Update.
- 10. Once complete disconnect the FDRS PC from the OBD2 port.
- 11. Once again insert the Tomahawk SD card into a PC and delete the existing ".BIN" file.
- 12. Obtain the new "TOMAHAWK\_6106\_2021-2022\_F150-50L\_ALL-IN-ONE STAGE2 v84.0.BIN" file and copy it on to the SD card.
- 13. Reinsert the SD card in to the Tomahawk and connect the Tomahawk to the OBD2 port with the ignition ON and engine OFF.

## Technical Service Bulletin

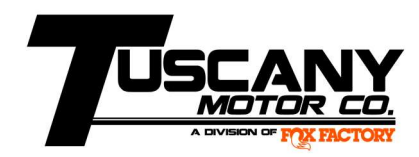

- 14. The Tomahawk will go through a quick erase and firmware update.
- 15. Select "Programming", then on the next screen select "Software Update", and on the next screen press the circular arrow buttons to start the download as instructed.
- 16. Once the installation is successful, disconnect the Tomahawk from the OBD2 port and plug the Power Step plug back in if applicable.
- 17. Start the vehicle to assure that the installation was successful.

To obtain the new calibration please contact our Supercharger Customer Service representatives at 574.970.7792 or email supercharger@drivetuscany.com.

Tuscany will allow .5 hours for this service bulletin update.